## Manuale

Il presente manuale vuole essere un semplice supporto all'aggiornamento delle proprie informazioni, sul portale Zucchetti, relative al titolo di studio e ai famigliari.

Vediamo di seguito i passaggi che devono essere seguiti:

◆ Collegarsi al portale Zucchetti tramite il seguente url: Zucchetti Login Page

 Una volta effettuato il login, aprire il menù delle "Aree applicative". Tale menù può essere visualizzato cliccando sul seguente tasto: "" posto in alto a sinistra

Dal menù "Aree applicative" cliccare su "HR Comunicazioni"

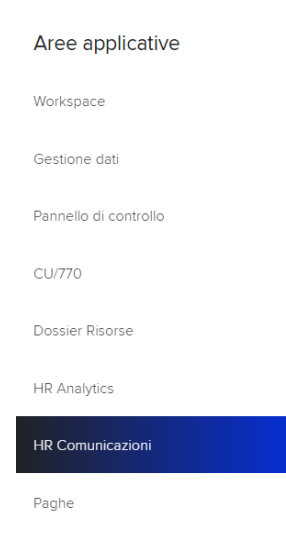

Si aprirà la seguente schermata:

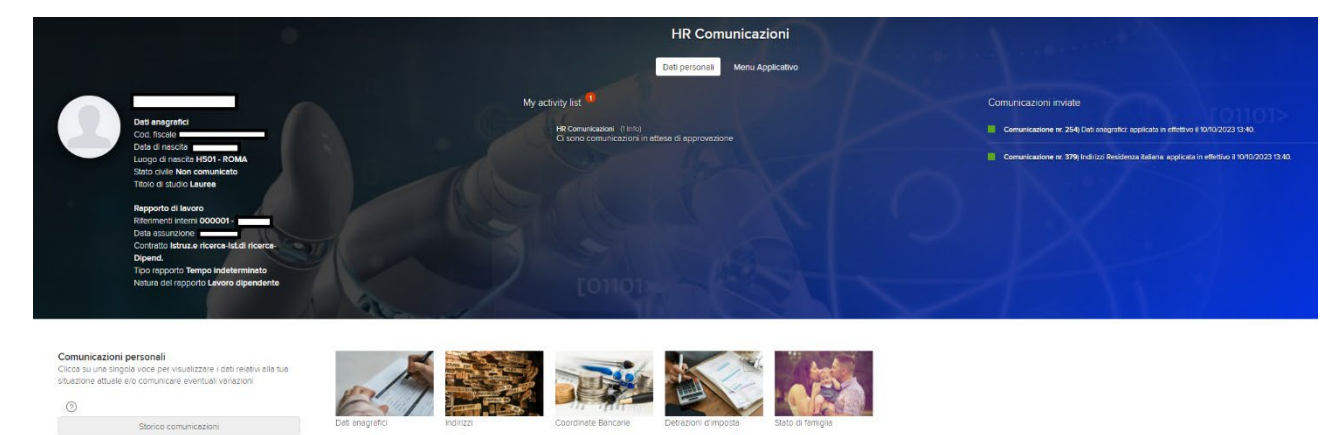

In HR Comunicazioni ciascun dipendente può gestire tutti i propri dati (anagrafici, indirizzi, bancari, detrazioni d'imposta e stato di famiglia). In questa guida come già anticipato ci concentreremo solo su Titolo di studio e Famigliari.

## **Modifica Titolo di studio**

Per modificare il proprio titolo di studio da HR Comunicazioni cliccare sul box "Dati anagrafici":

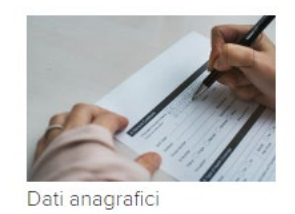

## Si aprirà la seguente schermata:

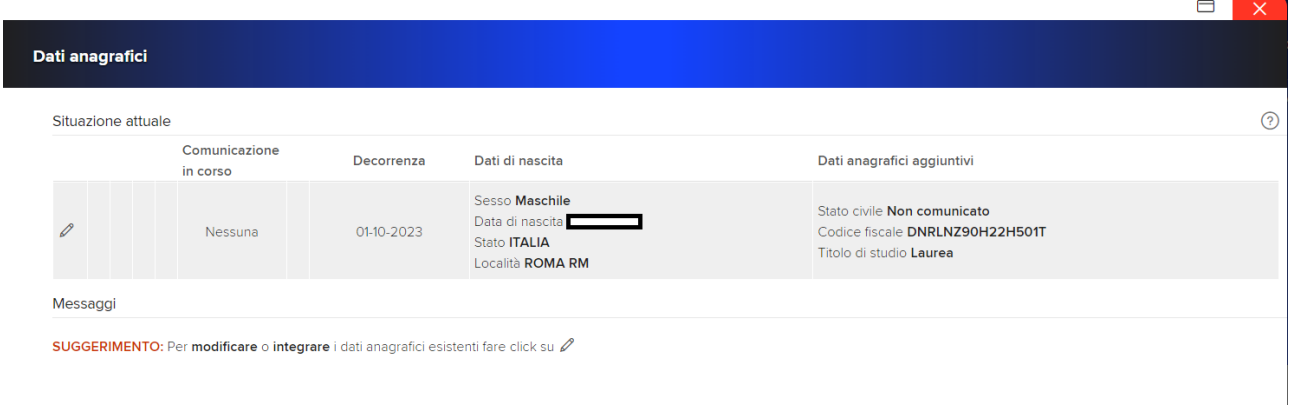

In questa schermata (come anche suggerito dall'applicativo), cliccare sulla matita  $(\ell)$ 

Dalla schermata che si apre possono essere modificate un gran numero di informazioni ma quello su cui ci concentreremo è la seguente riga relativa al Titolo di studio:

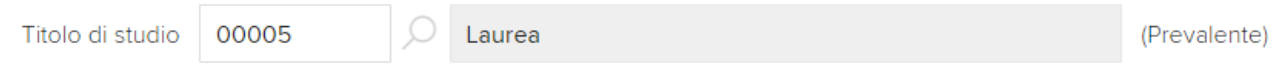

Cliccando sulla lente di ingrandimento  $(0)$  si aprirà un menù dal quale sarà possibile scegliere il proprio titolo di studio (utilizzare solo i titoli di studio con i codici numerici e non quelli in cui è presente la lettera Z).

Andrà inserita obbligatoriamente la "Data di validità" ossia la data di inserimento del dato e, fatto ciò, cliccando su "Salva" la modifica sarà stata effettuata.

Per inviare la modifica all'approvazione sarà necessario cliccare sulla freccia di invio entro 35 giorni, al termine dei quali se non inviata la comunicazione sarà eliminata.

## **Modifica Famigliari**

Per modificare il proprio stato di famiglia da HR Comunicazioni cliccare sul box "Stato di famiglia":

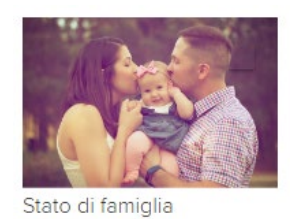

Si aprirà la seguente schermata:

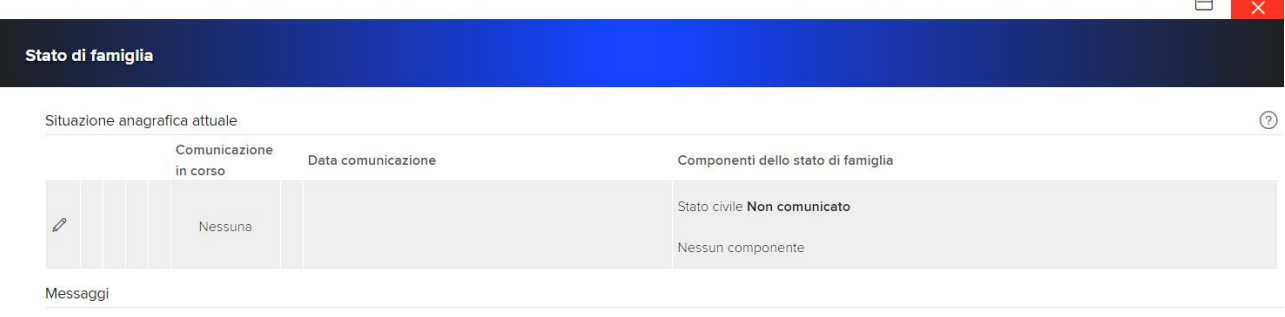

```
SUGGERIMENTO: Per modificare o integrare la situazione anagrafica attuale, fare click su
```
In questa schermata (come anche suggerito dall'applicativo), cliccare sulla matita ( $\ell$ )

Dalla schermata che si apre può essere modificato lo stato civile e possono essere rimossi, cliccando sul cestino  $(\blacksquare)$  o aggiunti, cliccando sul (+), i componenti del proprio nucleo familiare.

A modifica completata, cliccando su "Salva" la modifica sarà stata effettuata.

Per inviare la modifica all'approvazione sarà necessario cliccare sulla freccia di invio entro 35 giorni, al termine dei quali se non inviata la comunicazione sarà eliminata.

Nota:

Dal menù principale di "HR Comunicazioni" è possibile vedere tutto quello che è stato fatto e vedere anche se ci sono attività ancora a nostro carico non completate, sezione "My activity list" e "Comunicazioni inviate":

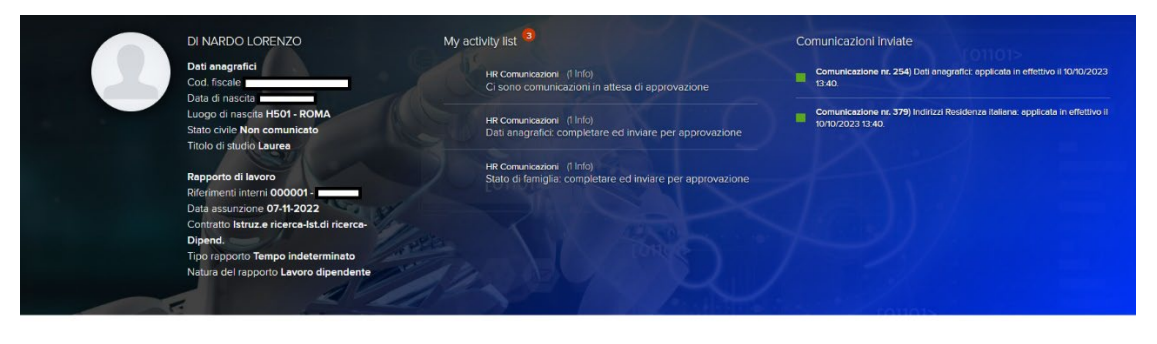

Storico comunicazioni

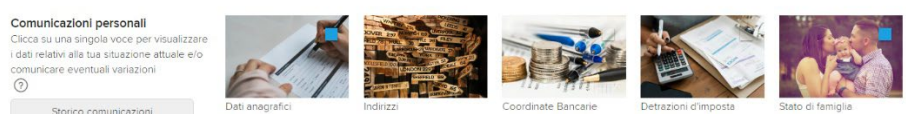

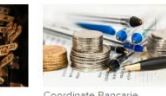

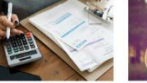

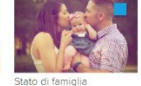